## University of Houston Concur Instructions How to define when you receive e-mail notifications

Step 1: Login to Concur and click on "Profile", and click on "Profile Settings".

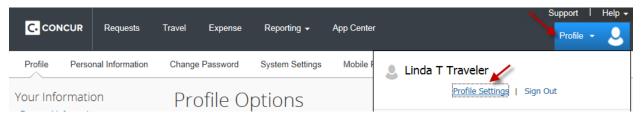

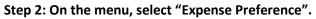

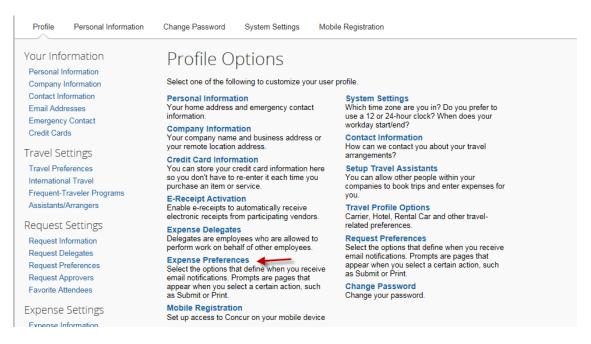

Step 3: Select the options to define when you want to receive e-mail notifications. Click on "Save".

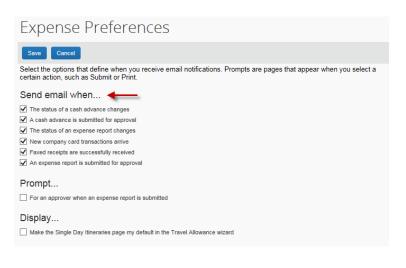

## University of Houston Concur Instructions How to define when you receive e-mail notifications

Step 4: Go back to the menu – Profile Options. Then, select "System Setting" this time.

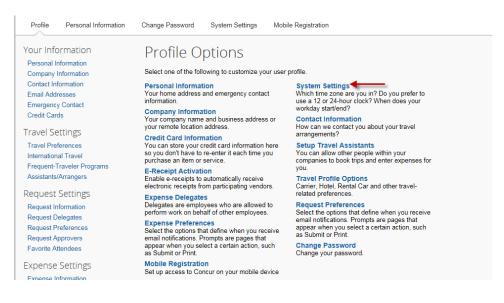

Step 5: Go to the Email Notifications section and select appropriate boxes. Click on "Save"

| System Settings                                                                                                    |                                                                                                    |
|----------------------------------------------------------------------------------------------------|----------------------------------------------------------------------------------------------------|
| Regional Settings and Language Default Language English (United States) Number Format 1,000.00                                                                                                    | Calendar Settings<br>Start week on Sunday<br>Start Day View At 08:00 am<br>End Day View At 08:00 am<br>Find Day View At 08:00 am<br>Start Settings |
| Placement of Currency Symbol Before the amount V<br>Negative Number Format -100 V<br>Negative Currency Format -100 V                                                                                                    | End Day View At 08:00 pm  Default View month Other Preferences                                                                                     |
| mile/km mile V<br>Date Format mm/dd/yyyy V<br>Time Format h:mm AM/PM V                                                                                                    | Home Page V<br>Rows per page 25 V                                                                                                    |
| Hour/Minute Separator : V 07/06/2022 09:01 am<br>Time zone (local time) (UTC-05:00) Eastern Time (US & Canada)                                                                                                    |                                                                                                    |
| Email Notifications<br>Send an email every time something is put in or removed from my approval queue<br>Send a daily summary of items in my queue<br>Let me know when one of my requests is approved or denied<br>Send Confirmation Emails @ |                                                                                                    |
| <ul> <li>Send Trip-on-Hold Reminder Emails ()</li> <li>Send Ticketed Travel Reminder Email ()</li> <li>Send Cancellation Emails ()</li> </ul>                                                                                                 |                                                                                                    |
| Save Reset Cano                                                                                                    |                                                                                                    |